# **The Inventory: Guide Utilisateur**

///////

Ce document vous accompagne étape par étape dans utilisation de l'Inventaire (The Inventory). Si vous rencontrez le moindre problème lors de l'accès ou de l'utilisation du site, n'hésitez pas à contacter Jake Burton (**[jake.burton@wildlabs.net](mailto:jake.burton@wildlabs.net)**).

# **Contents**

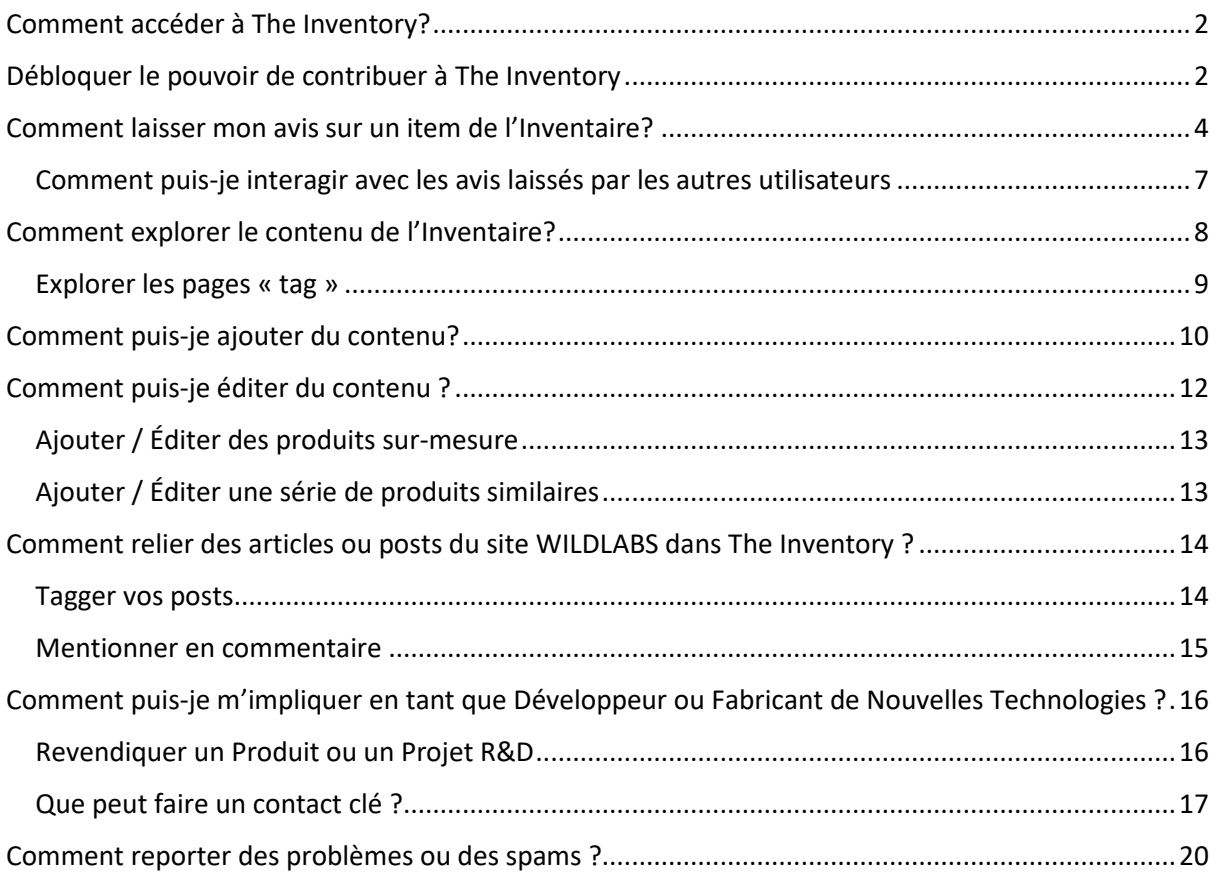

### <span id="page-1-0"></span>**Comment accéder à The Inventory ?**

**[The Inventory](https://wildlabs.net/inventory)** est une plateforme de type wiki vous permettant de découvrir l'environnement des technologies pour la conservation. Comme sur WILDLABS, chacun est libre de parcourir cette base de données construite par et pour la communauté. Cet annuaire est une complètement intégré au site du WILDLABS.

<span id="page-1-1"></span>Pour visiter The Inventory, cliquez simplement sur "The Inventory" dans la barre de navigation : **<https://wildlabs.net/inventory>**

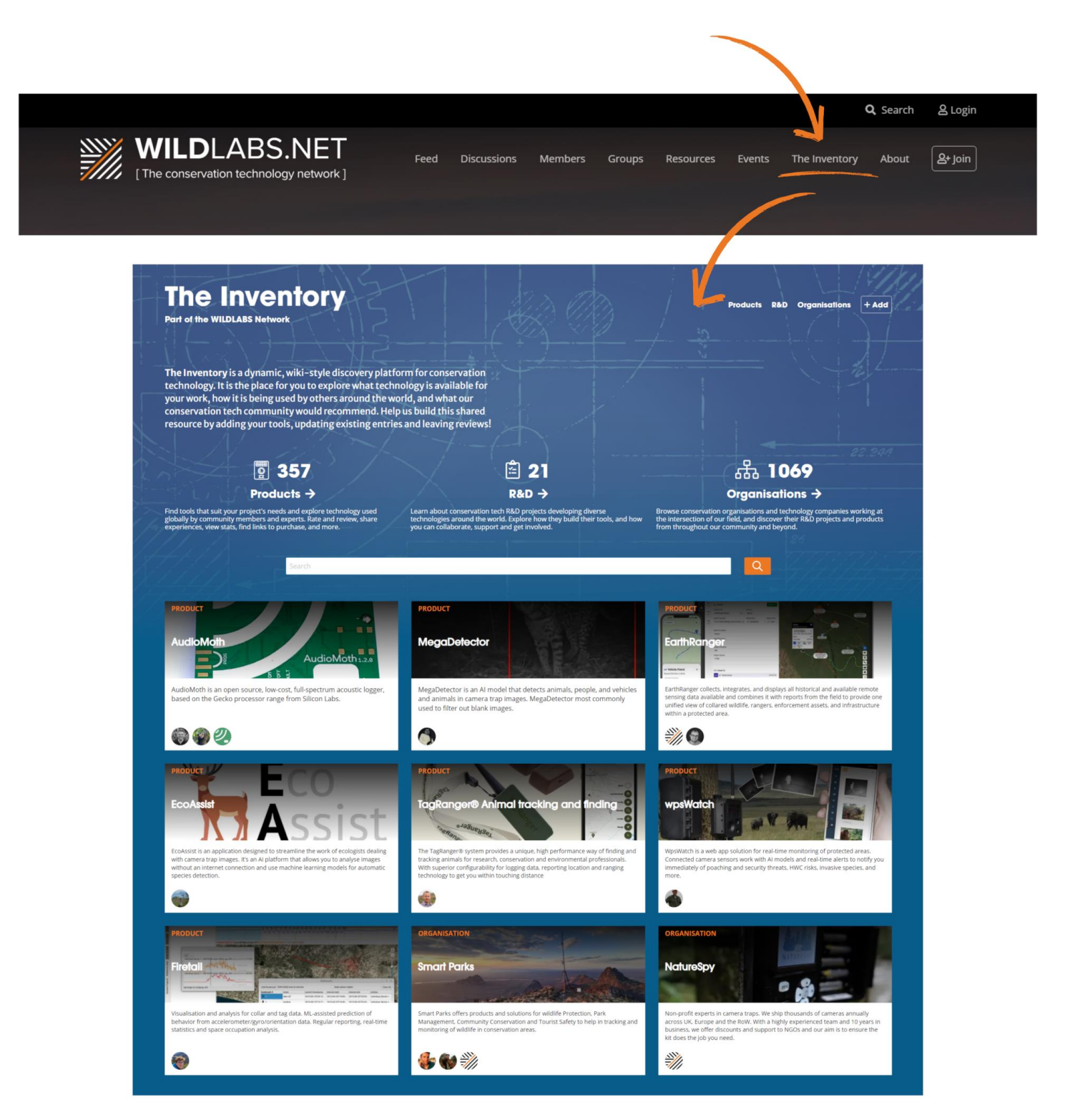

### **Débloquer le pouvoir de contribuer à The Inventory**

Si vous souhaitez commencer à ajouter, éditer, ou donner des avis sur contenu de The Inventory, vous devez débloquer un badge spécial : le **Sprout Badge. [N'hésitez pas à](https://wildlabs.net/discussion/unlock-new-features-earning-your-community-involvement-badge)  [lire notre post sur comment](https://wildlabs.net/discussion/unlock-new-features-earning-your-community-involvement-badge) faire.** 

La nécessité d'obtenir ce badge nous permet de prévenir une désinformation créée par les spammeurs et les bots, assurant ainsi que le contenu auquel vous accédez est fiable.

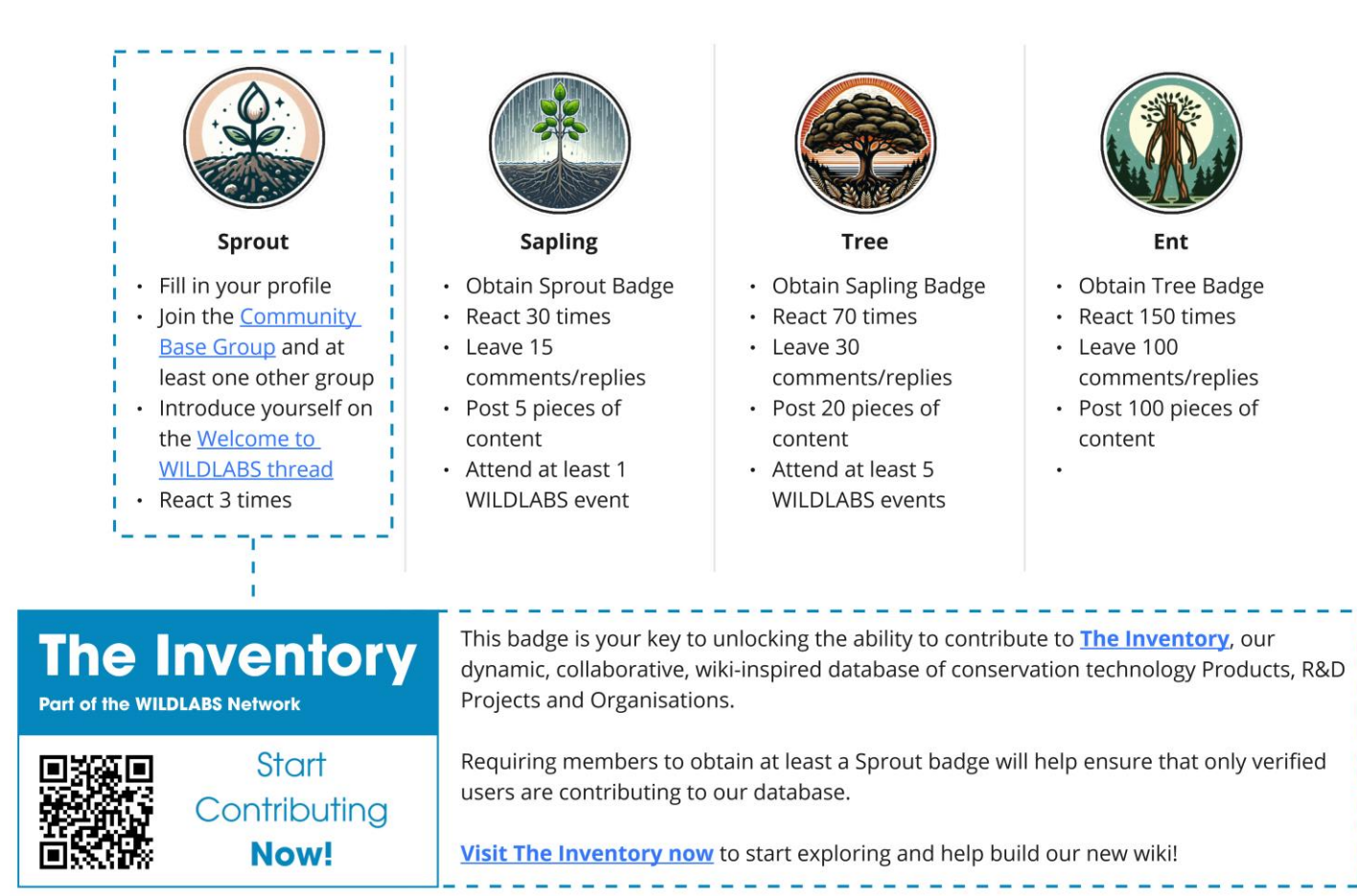

### <span id="page-3-0"></span>**Comment laisser mon avis sur un item de l'Inventaire ?**

Une fois que vous avez **obtenu le [Sprout Badge](https://wildlabs.net/discussion/unlock-new-features-earning-your-community-involvement-badge)**, vous pouvez commencer à contribuer à l'Inventaire !

Si vous avez utilisé une technologie, The Inventory vous propose un espace pour laisser un commentaire vous permettant de détailler comment vous avez utilisé cette technologie, comment vous l'avez trouvée et de donner une recommandation pour les autres conservationnistes.

Vous pouvez laisser un avis sur un projet spécifique dans lequel vous cet item ou vous pouvez partager cette expérience au sein de multiple projets.

Pour laisser un avis, visitez la page du produit que vous voulez évaluer puis suivez ces étapes :

1. **Cliquez sur "review"** – Cliquez sur le texte orange dans la section "Reviews" en haut de la page du produit concerné.

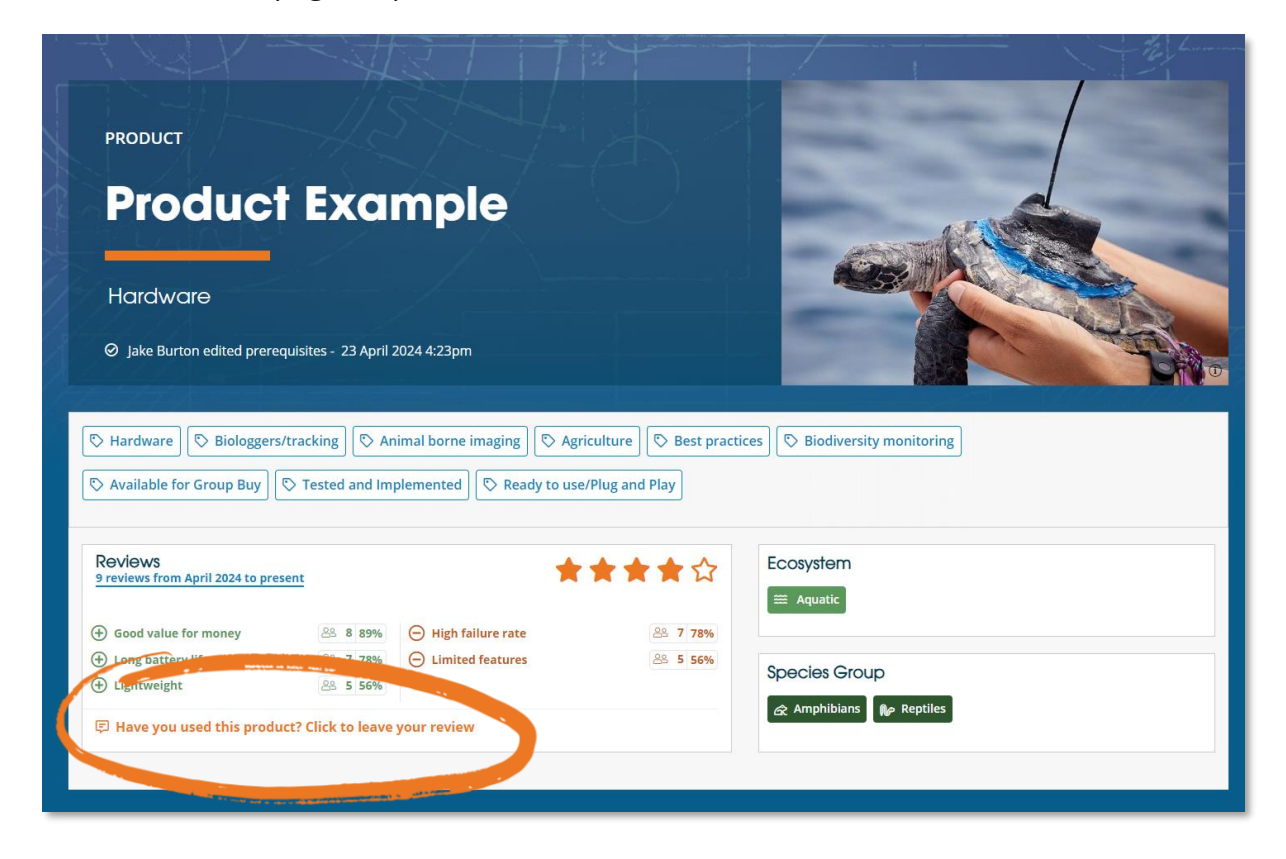

2. **Contexte** – Sélectionnez les options qui vous paraissent pertinentes dans les listes déroulantes de la section 1.

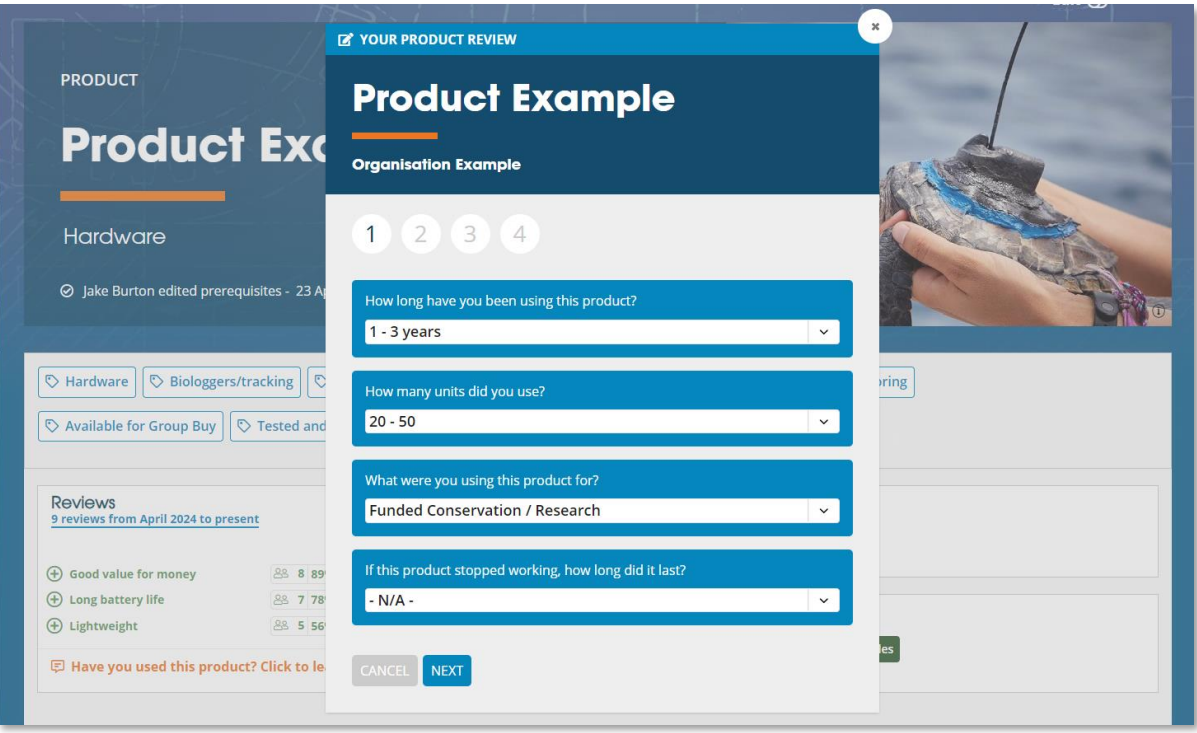

3. **Positifs et négatifs** – Sélectionnez les points positifs du produit dans la section 2, puis les points négatifs dans la section 3. *(Vous pouvez n'en sélectionner aucun).* 

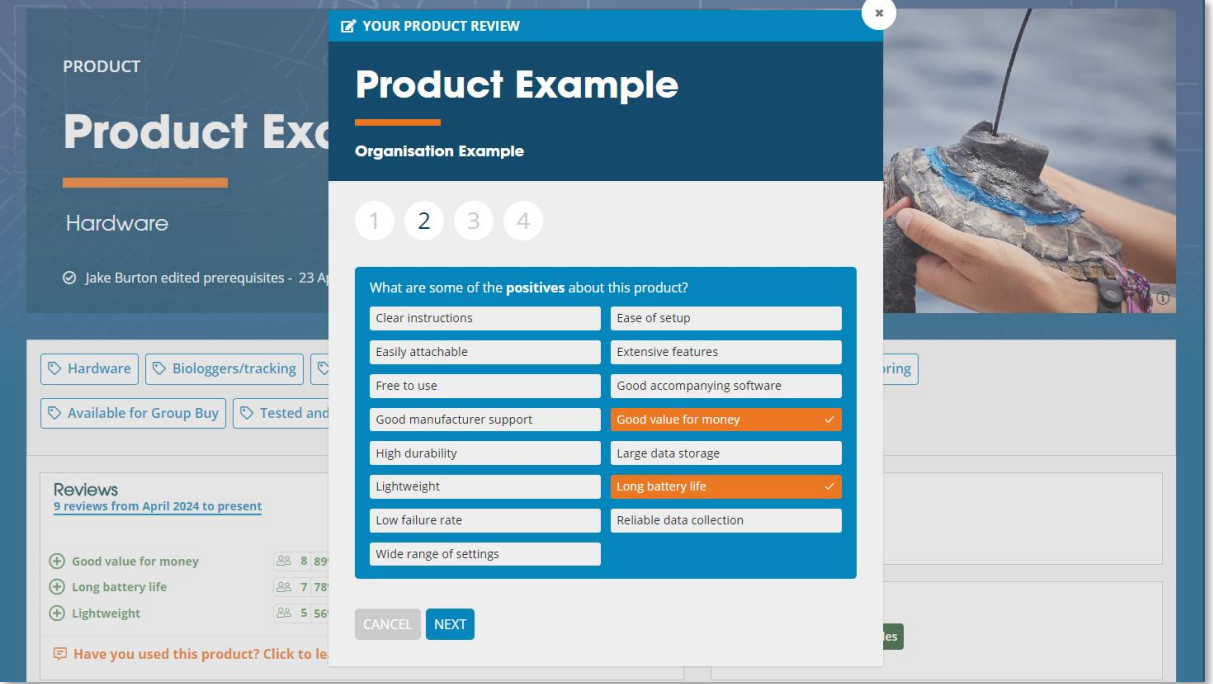

4. **Note Générale et revue écrite** – Dans la section 4, évaluez le produit entre 1 et 5 étoiles puis laissez un avis détaillant votre expérience.

> La section écrite vous propose un espace pour aller plus en détail sur le contexte d'utilisation du produit, et vous laisse la possibilité d'insérer des images de la technologie et de son contexte d'utilisation.

> Le but de ces avis est d'aider les potentiels futurs utilisateurs à comprendre exactement comment et dans quelle contexte le produit a été utilisé, les informant ainsi sur quelle technologie est la plus adaptée à leur besoin.

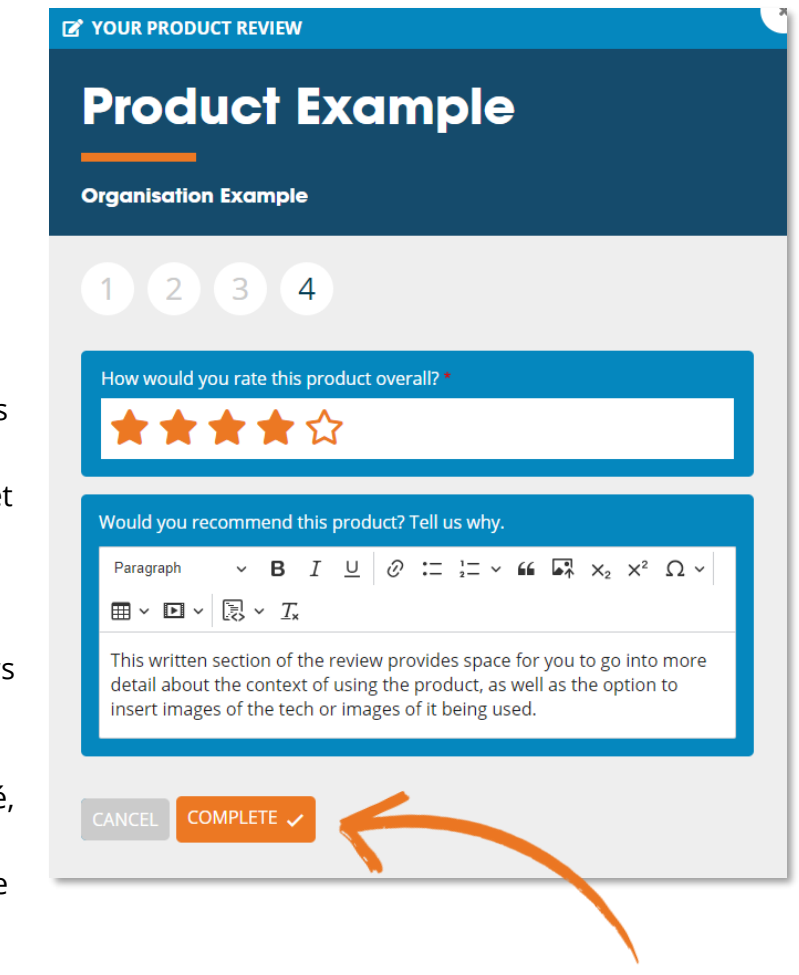

Quelques idées de sujet pouvant être utiles aux autres utilisateurs :

- Sur quelle espèce avez-vous déployé cette technologie
- Des détails sur le ou les projets dans lesquels vous avez utilisé cette technologie
- Comment le produit a pleinement satisfait vos attentes et quelles sont les limitations rencontrées
- Clarifier les points positifs ou négatifs que vous auriez sélectionnés.
- Vos recommandations sur comment utiliser ce produit
- Des liens vers des publications lié à votre projet

#### *Petit rappel amical:*

*Quand vous écrivez un avis, rappelez-vous que nous sommes tous des humains et que certains de ces outils ont été développés par des petites équipes travaillant d'arrache pieds, faisant de leur mieux avec des ressources limitées. Si vous laissez un avis sur une technologie qui a connu des défaillances, soyez honnête afin d'aider les autres utilisateurs mais aussi partagez des informations permettant aux développeurs de l'outil de l'améliorer.*

5. **Complétion** – Une fois que vous cliquez sur "Complete", votre avis est soumis et est disponible sur la page du produit. Votre avis n'est pas éditable. Si vous voulez le modifier ou le supprimer, merci de contacter l'équipe du **WILD**LABS.

# <span id="page-6-0"></span>**Comment puis-je interagir avec les avis laissés par les autres utilisateurs**

#### • **Marquer un avis comme "utile"**

Si vous trouvez un avis utile ou que vous êtes d'accord avec celui-ci, n'hésitez pas à cliquer sur le pouce en haut à droite. Vous pouvez trier les avis par date mais aussi par nombre de recommandations (nombre de « pouces »).

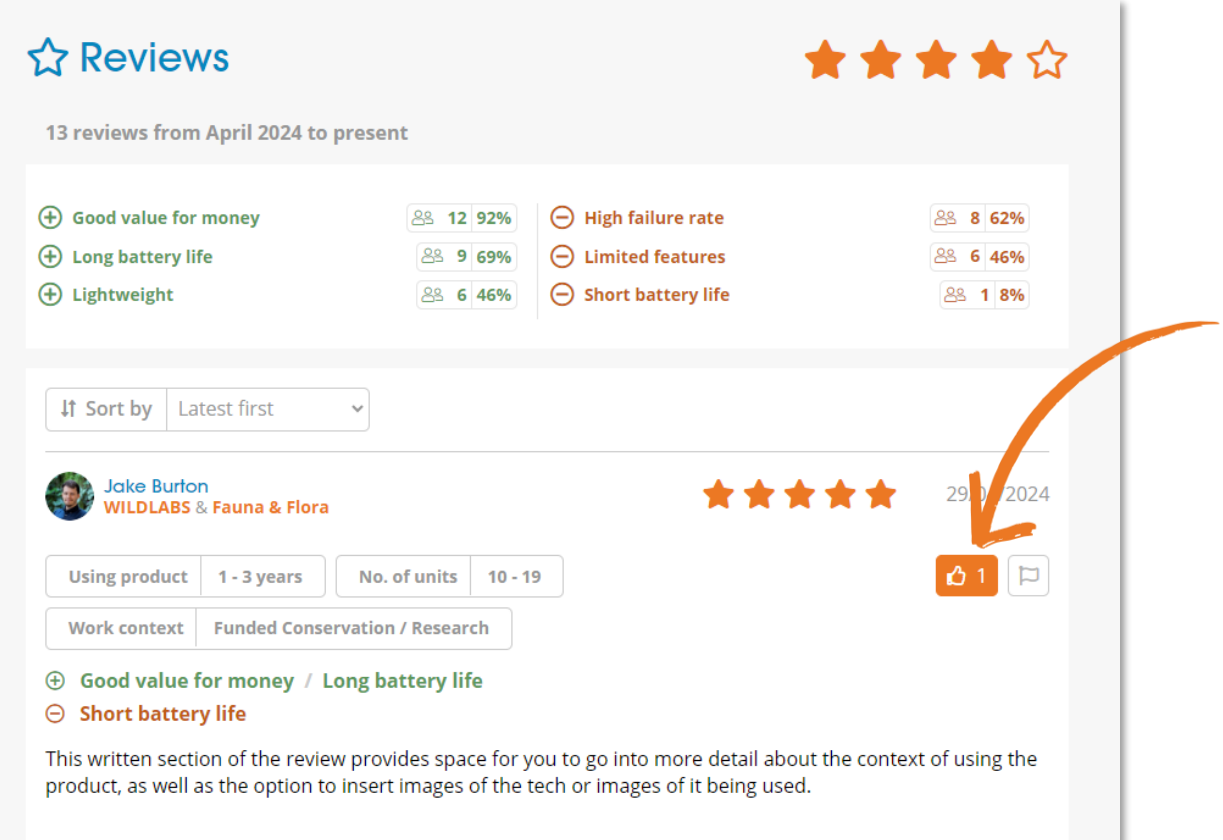

#### • **Rapporter un avis**

Si vous trouvez qu'un avis est inapproprié, que c'est possiblement un spam or qu'il ne respecte pas les **[bonnes pratiques d'utilisation du site](https://wildlabs.net/page/community-guidelines)**, n'hésitez pas à utiliser la fonctionnalité de signalement disponible pour chaque avis. Notre équipe admin sera alors notifiée.

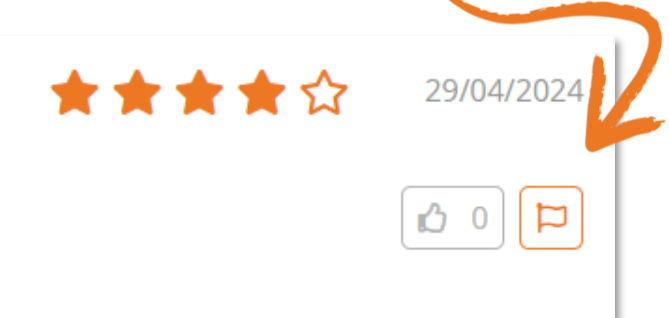

### <span id="page-7-0"></span>**Comment explorer le contenu de l'Inventaire ?**

Vous pouvez explorer **[The Inventory](https://wildlabs.net/inventory)** grâce à trois sections. Chaque section propose plusieurs filtres permettant d'affiner votre recherche :

- **[Products](https://wildlabs.net/inventory/products)** (Produits) inclut les hardwares, softwares and sources de données.
- **[R&D Projects](https://wildlabs.net/inventory/projects)** (Projets R&D) inclut les projets développant ou améliorant diverses technologies.
- **[Organisations](https://wildlabs.net/inventory/organisations)** inclut les organisations de conservation, les initiatives académiques et les entreprises technologiques du secteur.

Si vous cherchez un item grâce à son nom, utilisez la barre de recherche sur chacune des pages ou sur la page **[page principale](https://wildlabs.net/inventory/search)** pour afficher les résultats des trois sections.

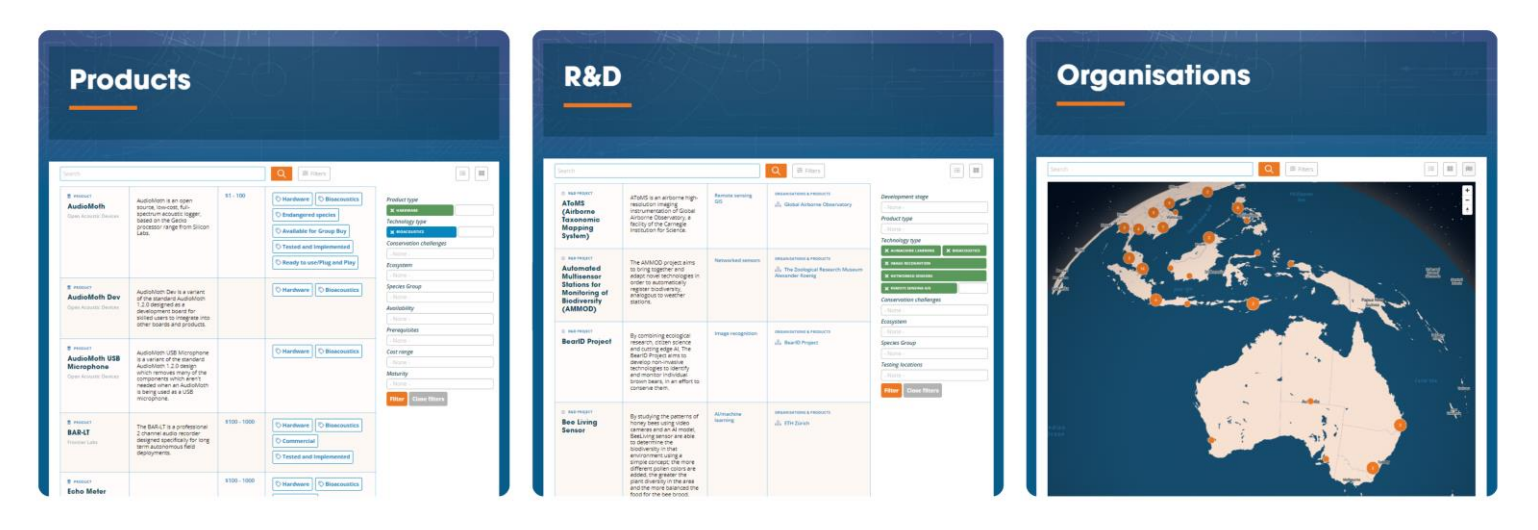

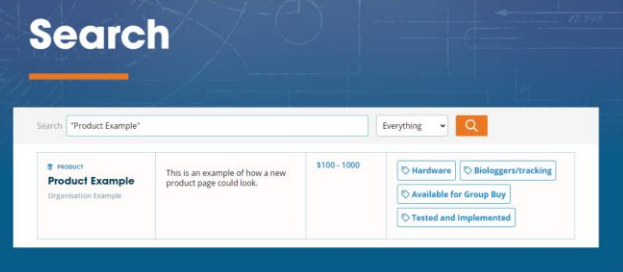

### <span id="page-8-0"></span>**Explorer les pages « tag »**

Si vous souhaitez explorer une thématique spécifique, cliquez sur un des tags disponibles tels que **[Camera Traps](https://wildlabs.net/inventory/camera-traps-and-thermal)**, **[Bioacoustics](https://wildlabs.net/inventory/bioacoustics)** or **[Biologgers](https://wildlabs.net/inventory/biologgerstracking)** pour voir la page et le contenu pertinents associés.

Vous pouvez aussi découvrir les pages "tag" depuis vos groupes favoris (**[WILDLABS](https://wildlabs.net/groups)  [groups](https://wildlabs.net/groups)**) en cherchant la section "The Inventory" dans le menu latéral.

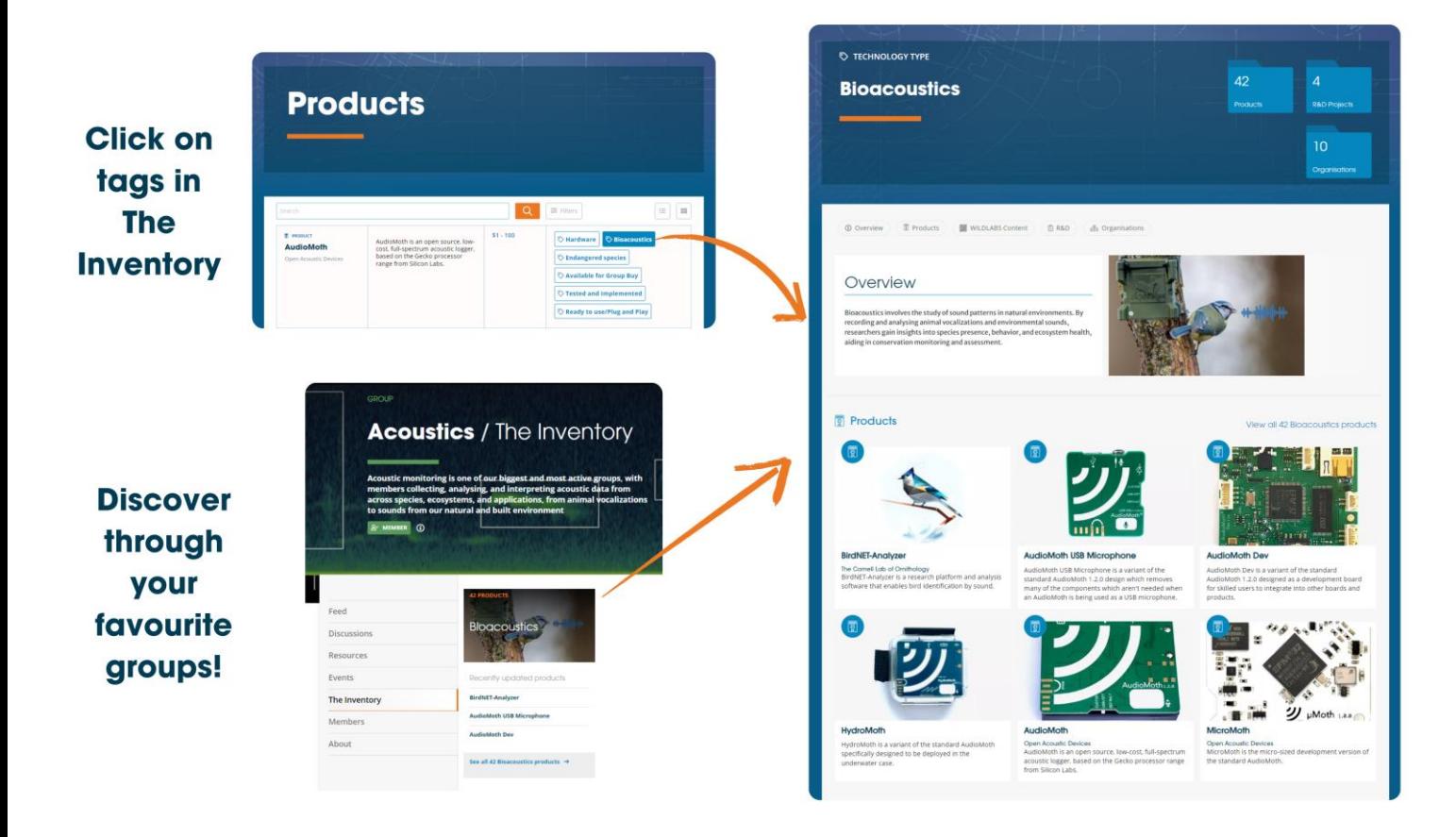

### <span id="page-9-0"></span>**Comment puis-je ajouter du contenu ?**

La plateforme est pensée pour accueillir les contributions de la communauté. Vous pouvez ajouter de nouveaux produits, projets ou de nouvelles organisations pour agrémenter la base de données et augmenter la quantité d'informations disponibles.

Pour ajouter du contenu nouveau, suivez les étapes suivantes:

- 1. **[Commencer par che](https://wildlabs.net/inventory/search)rcher** le produit, le projet, ou l'organisation via la barre de recherche principale afin de vous assurer que celui-ci n'est pas déjà présent. En effet, les doublons devront être fusionnés ou supprimés. Si un item est déjà présent, vous pouvez l'éditer. <https://wildlabs.net/inventory/search>
- 2. Cliquer sur le bouton "Add" en haut à droite de la page principale.

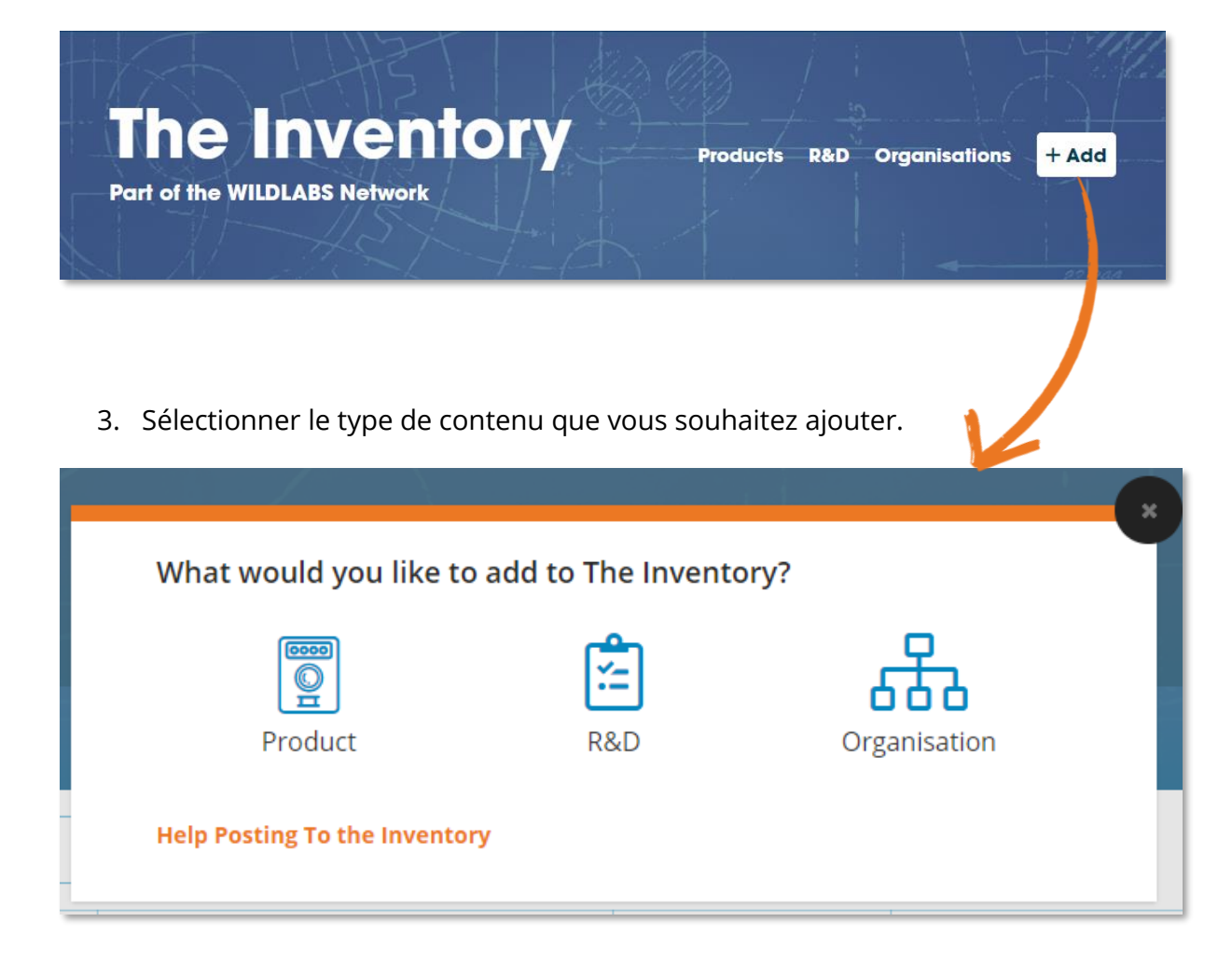

4. Remplissez les champs obligatoires de la fenêtre pop-up qui apparaît.

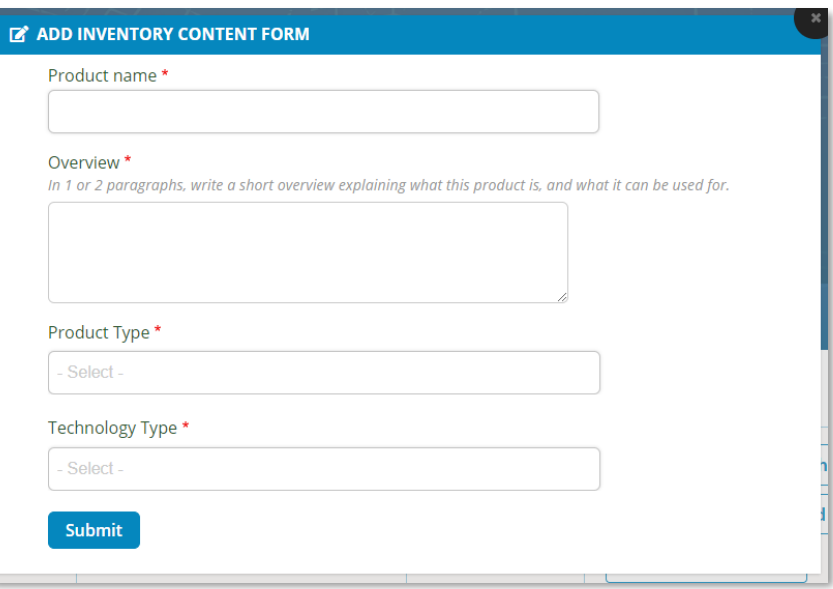

5. Une fois que vous avez cliqué sur "Submit", vous serez redirigé vers la page de l'item que vous venez d'ajouter, en mode édition avec la plupart des champs vides. Si vous détenez plus d'informations concernant ce nouvel item, n'hésitez pas à les remplir.

Si vous ne savez pas quoi mettre dans un champ, il est préférable de le laisser vide. Quelqu'un d'autre pourra le compléter ultérieurement. Toutefois, nous vous suggérons de compléter la section 'Short summary' dans la bannière du haut avec 1-2 phrases descriptives. Ces phrases apparaîtront sur les cartes de la pages principales.

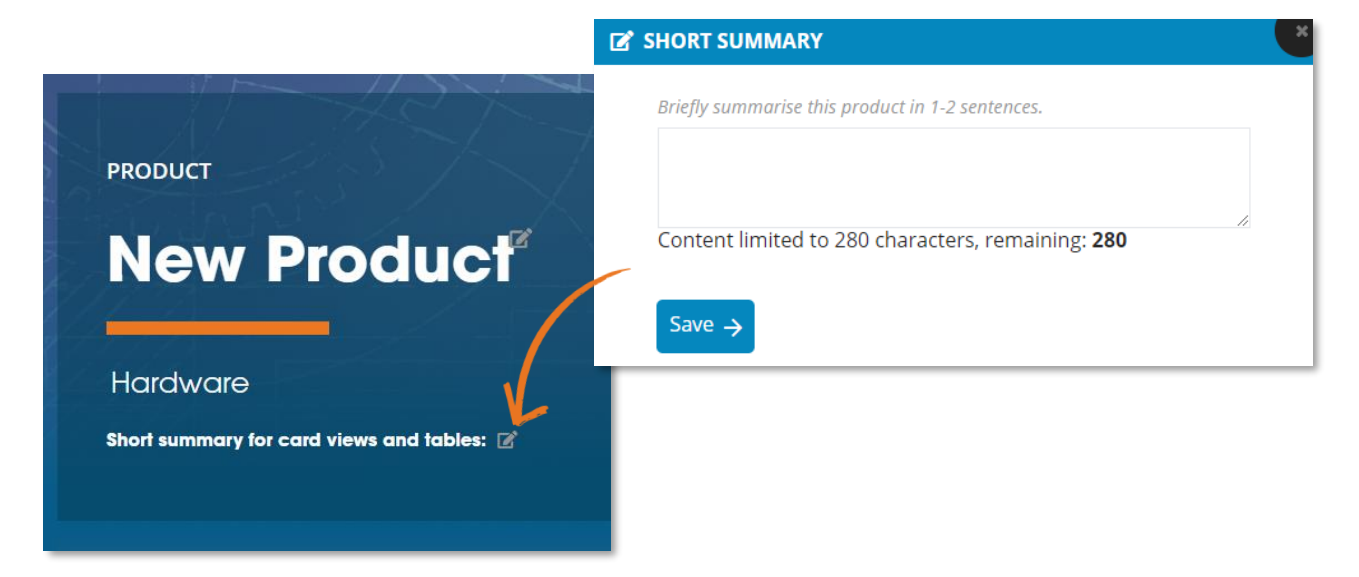

Une fois que vous avez fini d'ajouter toutes les informations que vous avez à disposition, vous pouvez cliquer sur le bouton à bascule en haut à droite pour quitter le mode d'édition.

### <span id="page-11-0"></span>**Comment puis-je éditer du contenu ?**

En plus d'ajouter de nouveaux items, vous avez la possibilité d'éditer chacun des Produits, Projets R&D et Organisation existant, comme sur un Wiki. Chaque contributions ou correction a son importance et permettra à l'Inventaire de fournir des données fiables et à jour au reste de la communauté.

Pour éditer n'importe quel contenu :

- 1. Cliquez sur le bouton à bascule en haut à droite de la page de l'item en question pour le passer en mode édition.
- 2. Cliquez sur le stylo, le bouton plus ou l'icône photo de n'importe quelle section pour l'éditer. Une fenêtre pop-up apparaîtra. Ces icônes sont généralement places à côté de chacun des titres des sections.

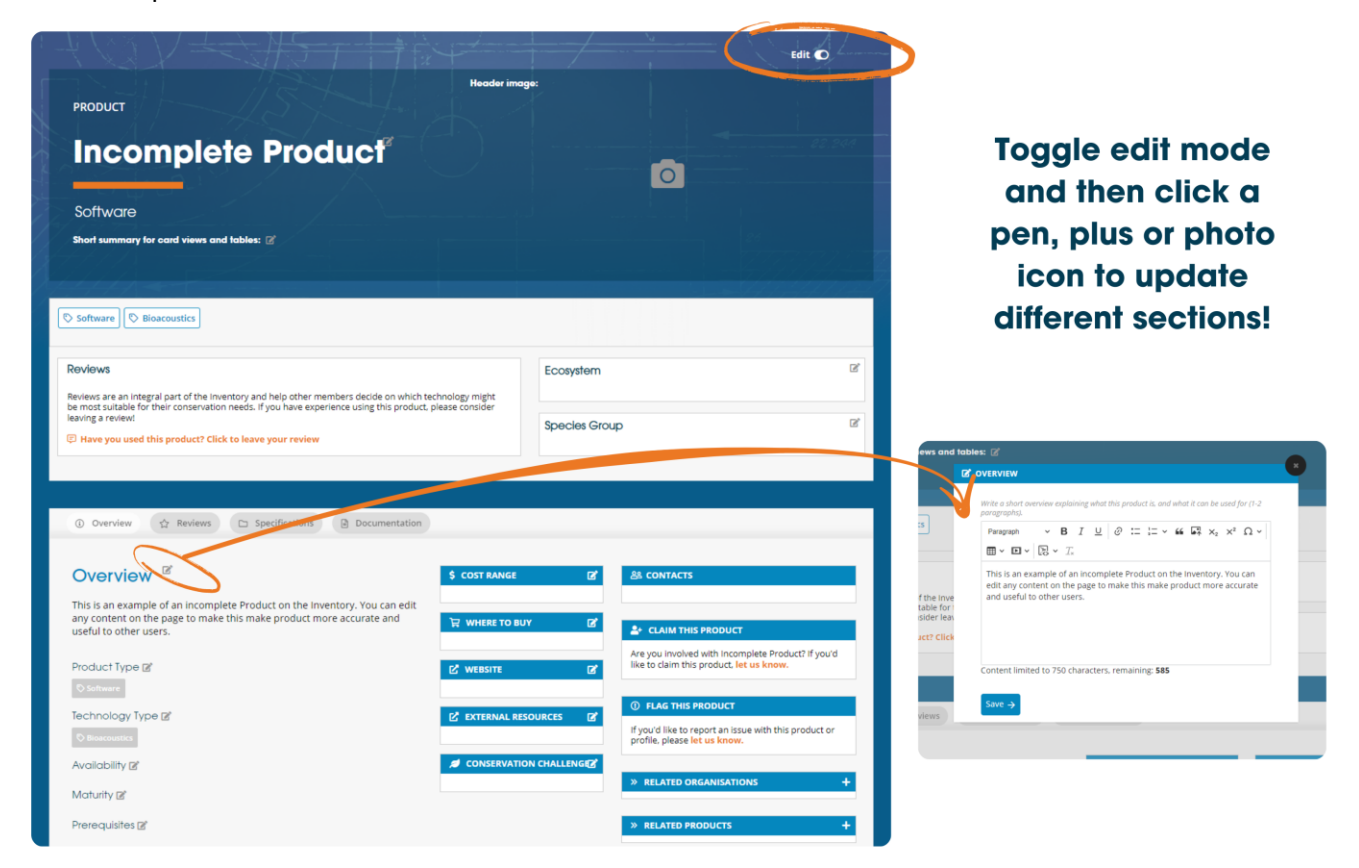

Quand le mode édition est enclenché, toutes les sections vides deviendront visibles. Chaque section aura une variété d'options permettant de l'éditer et un bref texte dans les sections vides vous guidera sur le contenu adapté.

Quelques clarifications :

#### **Short summary**

Cette section apparaît dans les tableaux et cartes à divers endroits du site du WILDLABS. Il vous est suggéré de remplir cette section par un paragraphe sommaire d'une ou deux phrases (280 charactères maximum).

#### **Specifications**

Veuillez lister les spécifications clés associées à cet item (e.g. dimensions, taille de la batterie, poids, etc.). Nous vous recommandons d'utiliser des listes de tirets ou un tableau pour plus de clarté. Vous pouvez utiliser cette section pour clarifier les particularités de cet item.

#### **Gallery**

Utilisez cette section en bas de la page d'un produit pour ajouter des images intéressantes du produit (comme son utilisation sur le terrain lors de l'un de vos projets !).

## <span id="page-12-0"></span>**Ajouter / Éditer des produits sur-mesure**

Si une organisation fournit des produits sur-mesure qui sont seulement disponibles sur demande, ces derniers peuvent être tout de même trouvés dans l'Inventaire. Nous vous suggérons de laisser toutes les sections non pertinentes vides mais de préciser que cette page permet d'avoir une vue générale du produit. Vous pouvez ensuite ajouter toutes les options de personnalisation dans la section "Specifications".

# <span id="page-12-1"></span>**Ajouter / Éditer une série de produits similaires**

Si une organisation fournit une série de produits similaires avec des variations mineures (*e.g. un modèle identique mais avec différentes tailles*), il est plus prudent d'ajouter un produit unique au lieu de les lister séparément.

Typiquement, dans ce cas, vous pouvez partager les différences dans un tableau dans la section "Specifications". Si les différences entre les produits sont trop importantes, vous pouvez créer plusieurs produits et les relier entre eux dans la section « Related Content ».

# <span id="page-13-0"></span>**Comment relier des articles ou posts du site WILDLABS dans The Inventory ?**

#### <span id="page-13-1"></span>**Tagger vos posts**

The Inventory est une extension de WILDLABS, donc tous les contenus que vous avez créés ou que vous allez créer peuvent être inclus dans The Inventory.

Pour relier un contenu pertinent du site **WILD**LABS à un item de l'Inventaire, veuillez suivre cette démarche :

- 1. Éditer un de vos posts ou créer un nouveau post sur **[WILDLABS](https://wildlabs.net/)**
- 2. Trouver le champ 'Related Inventory Content' dans le formulaire et ensuite cherchez les noms des items qui vous intéressent, que ce soit un Produit, un projet R&D ou une Organisation.
- 3. Une fois taggé, l'item apparaitra dans votre post et votre post apparaitra dans la page de l'Inventaire correspondante !

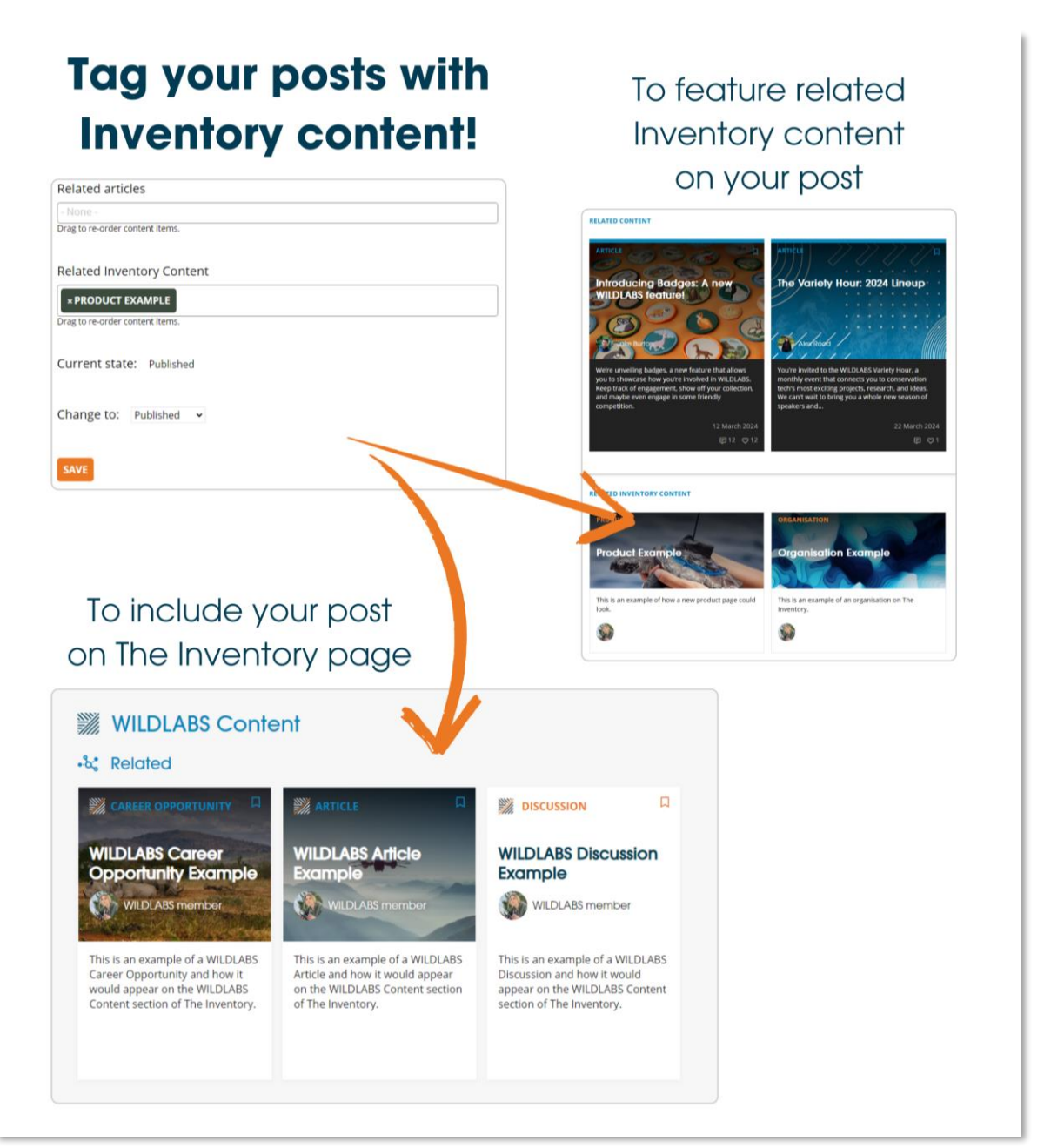

#### <span id="page-14-0"></span>**Mentionner en commentaire**

Vous pouvez également mentionner n'importe quel item de l'Inventaire dans un commentaire ! Pour ce faire, taper hashtag "#" suivi de l'item que vous voulez mentionner e.g. #Example De Produit.

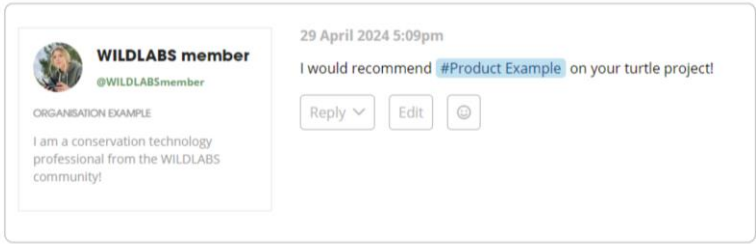

Si vous avez des discussions, ressources ou évènements qui mentionne un Produit, un Projet R&D ou une Organisation, connectez-les avec The Inventory dès maintenant !

# **Comment puis-je faire apparaître mon profil sur la page de mon organisation ?**

Allez sur votre profil et sélectionnez "Paramètres" dans votre barre latérale, puis sélectionnez l'onglet "About you". Recherchez et sélectionnez le nom de votre organisation dans la section "Organisation(s)" et cliquez sur "Save".

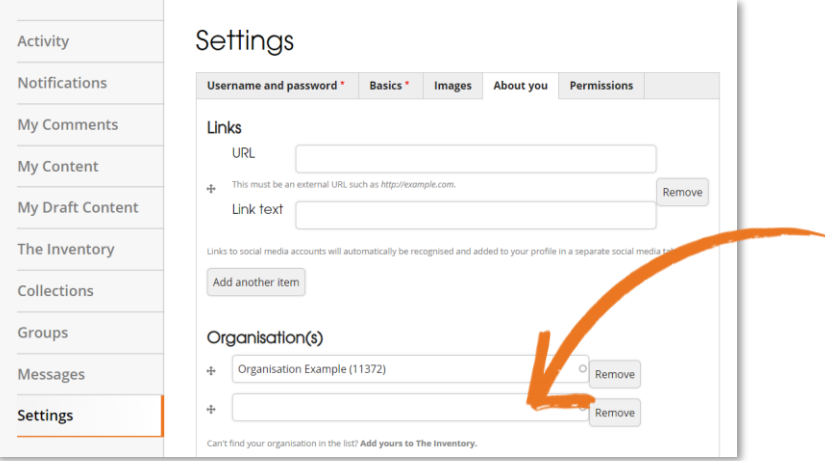

Si votre organisation n'apparaît pas dans la liste, vous devrez peut-être d'abord l'ajouter à l'Inventaire (The Inventory). Consultez attentivement [la page des organisations](https://wildlabs.net/inventory/organisations) de l'inventaire et ajoutez-la si elle n'y figure pas déjà. Une fois que votre organisation est dans l'inventaire et que vous l'avez sélectionnée dans vos paramètres, votre carte de profil sera mise en avant sur la page de votre organisation et votre organisation sera répertoriée sur votre carte de profil.

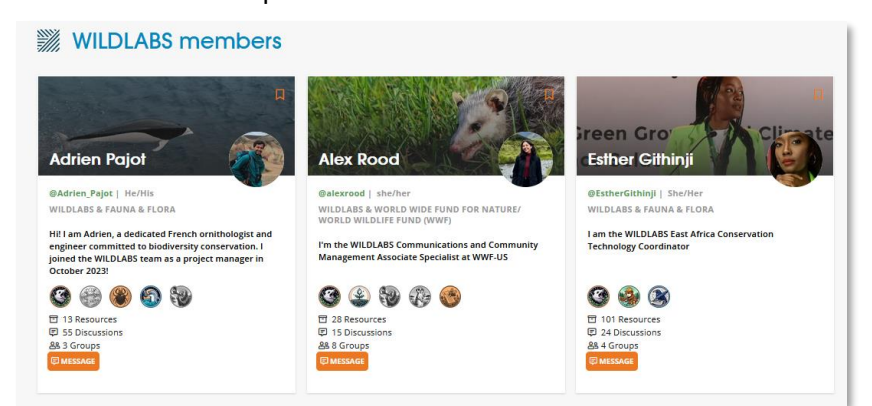

# <span id="page-15-0"></span>**Comment puis-je m'impliquer en tant que Développeur ou Fabricant de Nouvelles Technologies ?**

#### <span id="page-15-1"></span>**Revendiquer un Produit ou un Projet R&D**

Basé sur les retours de notre communauté, nous avons accordé des privilèges spéciaux aux détenteurs de Produit ou Projet R&D. Si vous êtes impliqué dans le développement ou la fabrication de technologies pour la conservation, vous pouvez revendiquer n'importe laquelle de vos pages une fois que celle-ci a été ajoutée.

Revendiquer un Produit ou Projet R&D envoie une demande à l'équipe WILDLABS pour que vous soyez un contact clé pour ce Produit ou Projet R&D. Les contacts clés sont les représentants des organisations développant ou fabricants ces Produits ou Projets R&D et peuvent gérer les changements sur leurs pages.

Pour devenir le contact clé d'un Produit ou Projet R&D, cliquer sur le lien dans la section "Claim this product" et un admin vérifiera l'authenticité de la demande.

Si vous souhaitez être ajouté à plusieurs Produits ou Projets R&D, envoyez un email à **[jake.burton@wildlabs.net](mailto:jake.burton@wildlabs.net)** avec une liste des Produits ou Projets R&D en question et une brève description de votre implication.

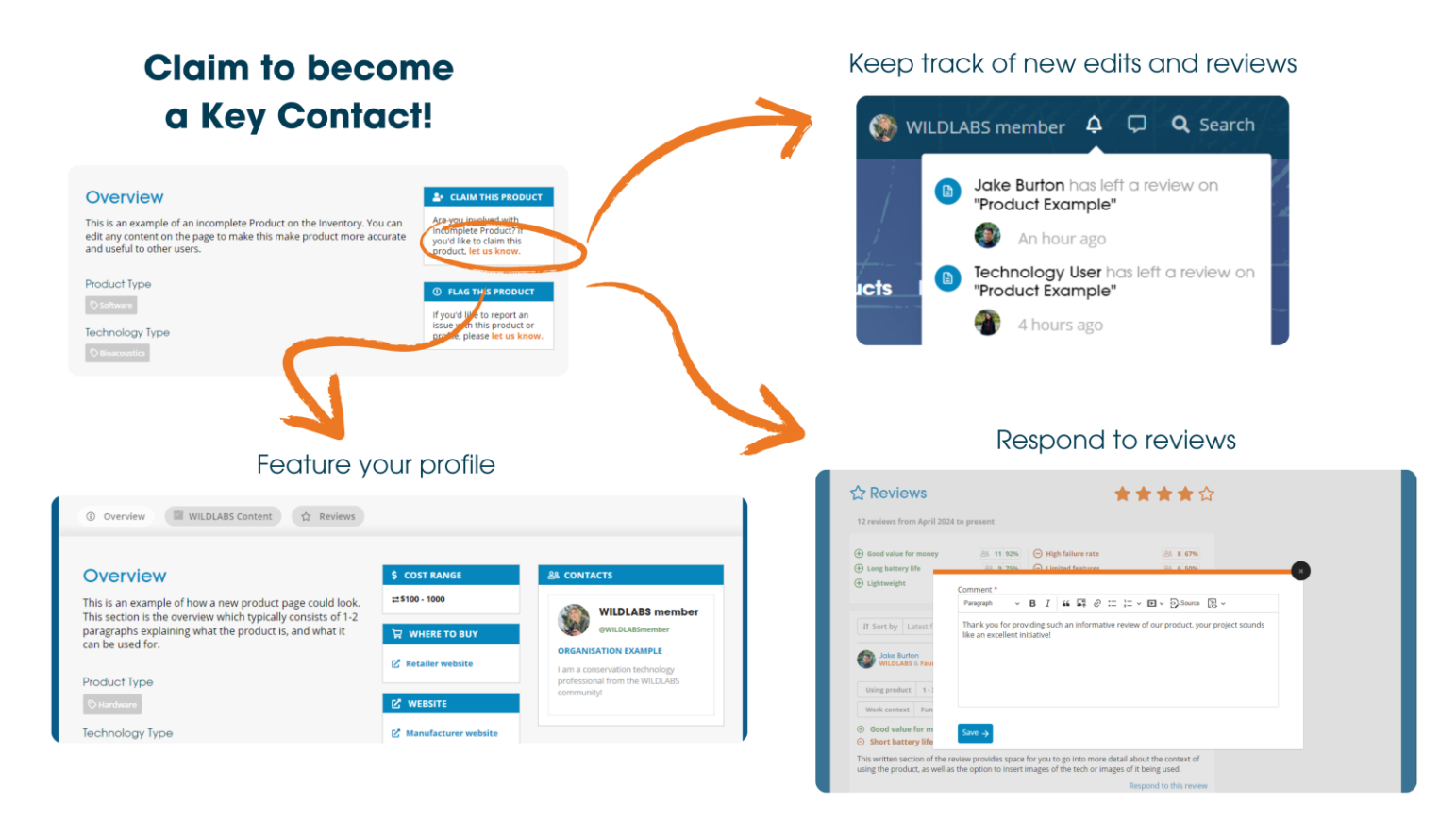

### <span id="page-16-0"></span>**Que peut faire un contact clé ?**

Une fois votre requête approuvée par les administrateurs du site, une carte contenant votre profil WILDLABS sera associé à la page du Produit ou Projet R&D permettant aux autres utilisateurs de vous connaitre et de vous contacter.

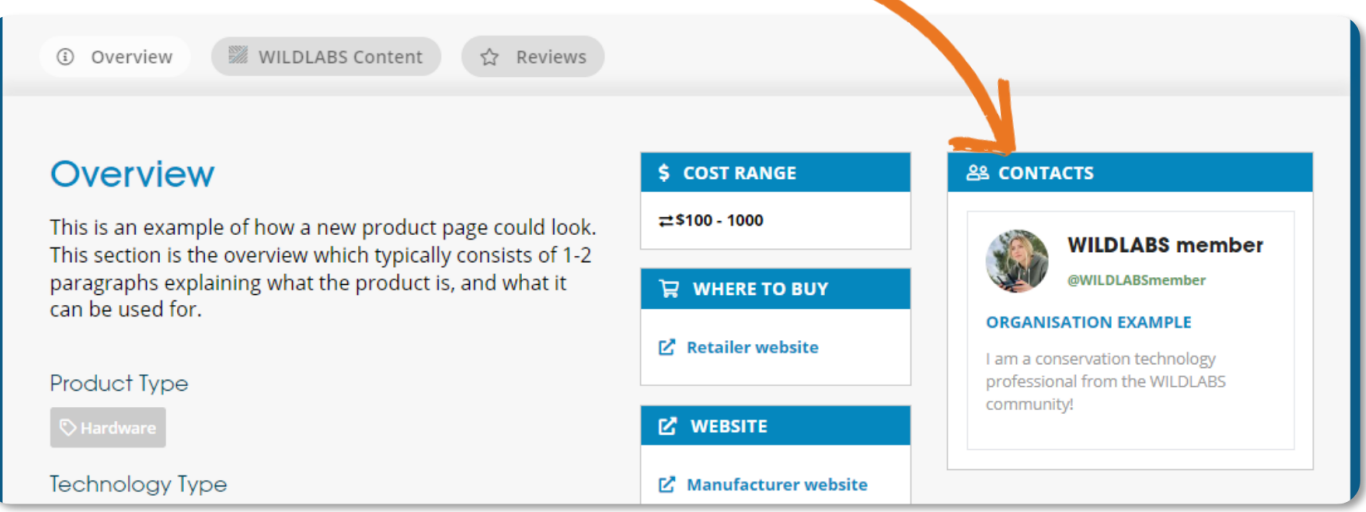

Vous aurez aussi accès aux fonctionnalités suivantes :

• **Être notifié des nouveaux avis et des nouveaux changements faits sur votre Produit ou vos Projet R&D**

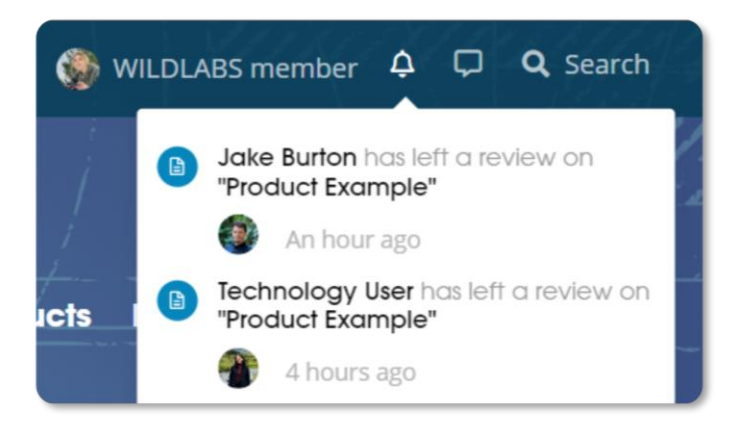

• **Répondre aux avis des utilisateurs** 

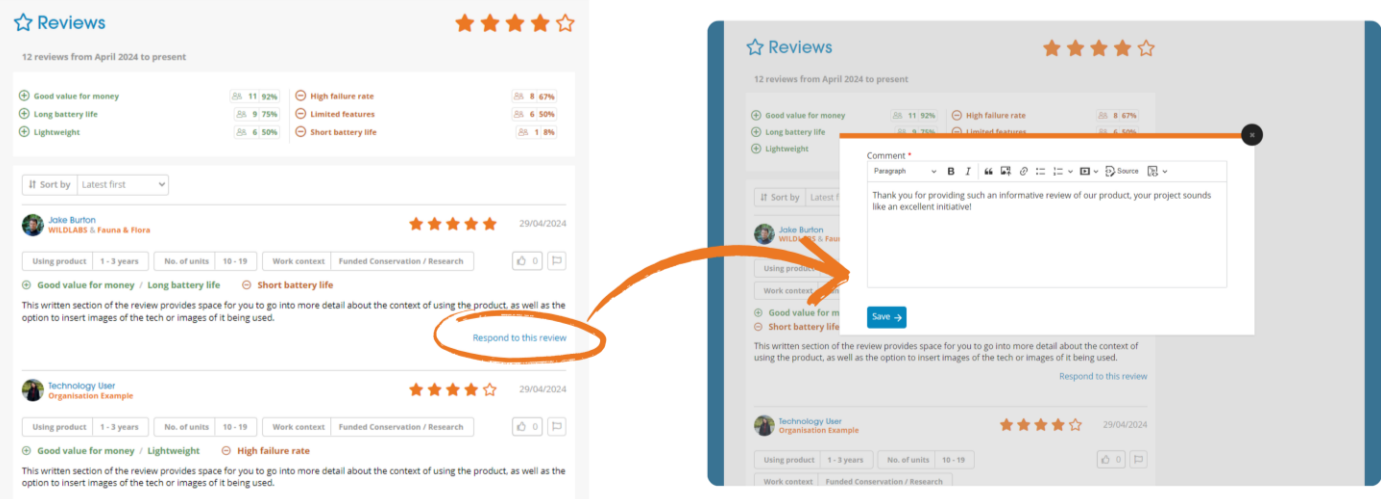

- **Voir et annuler un changement :** Vous aurez accès à l'historique d'édition et pourrait revenir à la version précédente si nécessaire. Pour ce faire :
	- o Passez en mode « édition » avec le bouton à bascule en haut à droite

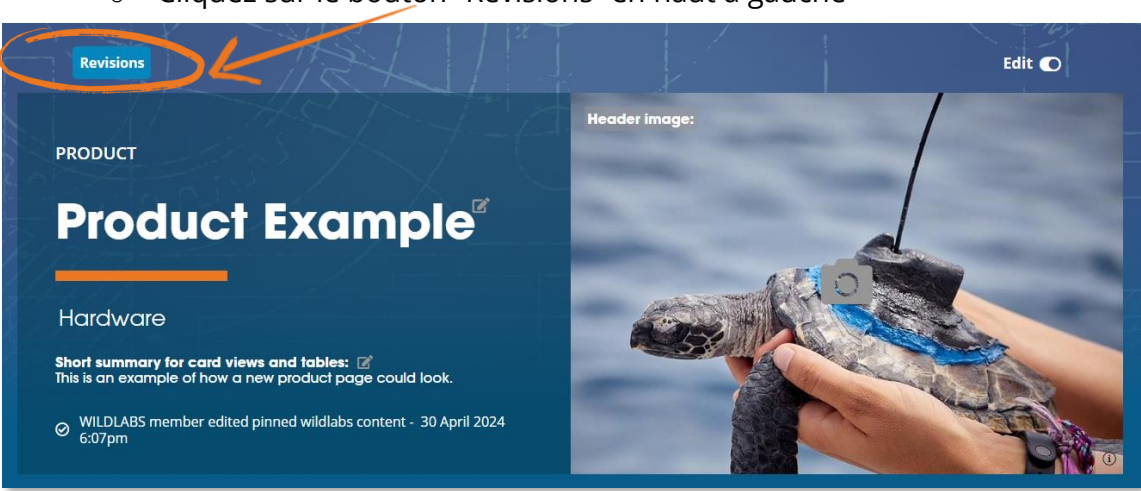

o Cliquez sur le bouton "Revisions" en haut à gauche

• Explorez l'historique et cliquez sur "Revert" pour revenir à la version qui vous intéresse.

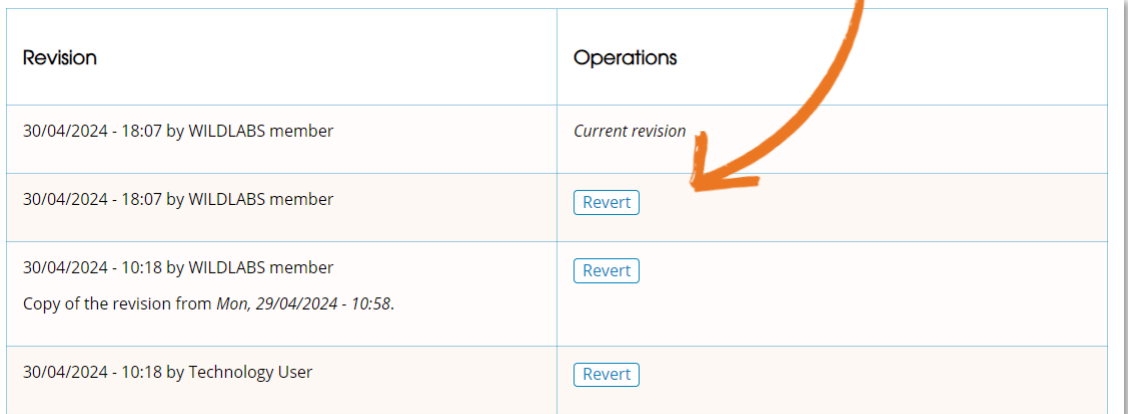

• **Épingler du contenu WILDLABS tel que des Discussions, Articles, or Évènements**

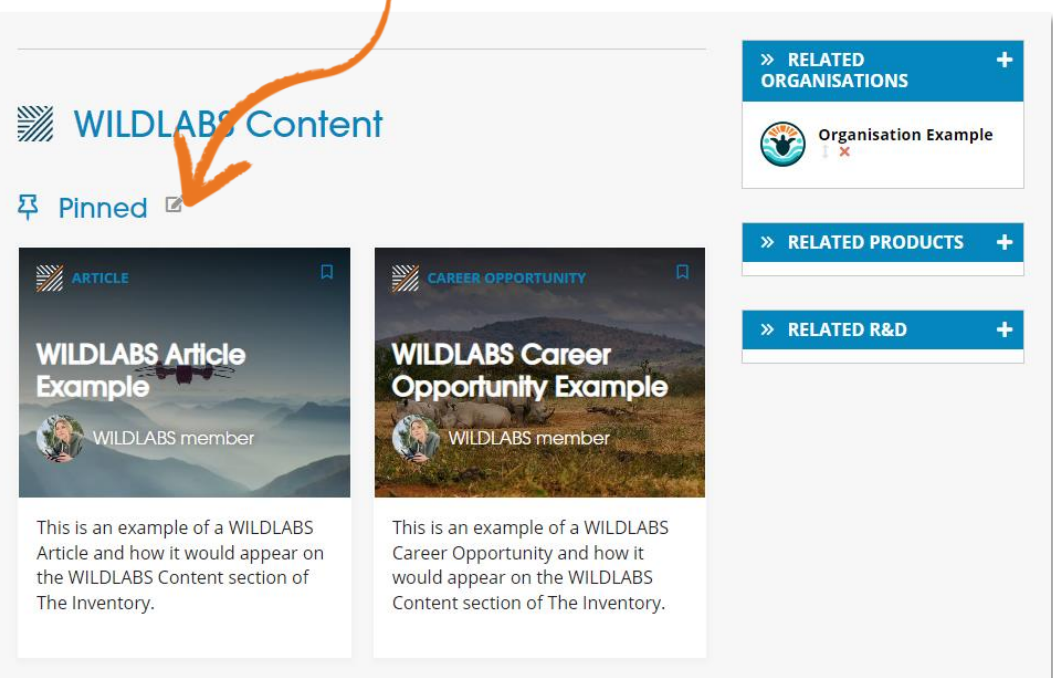

- **Ajouter d'autres contacts clé.**
- **Débloquer le Badge "Inventory Key Contact Badge**" sur votre profil.

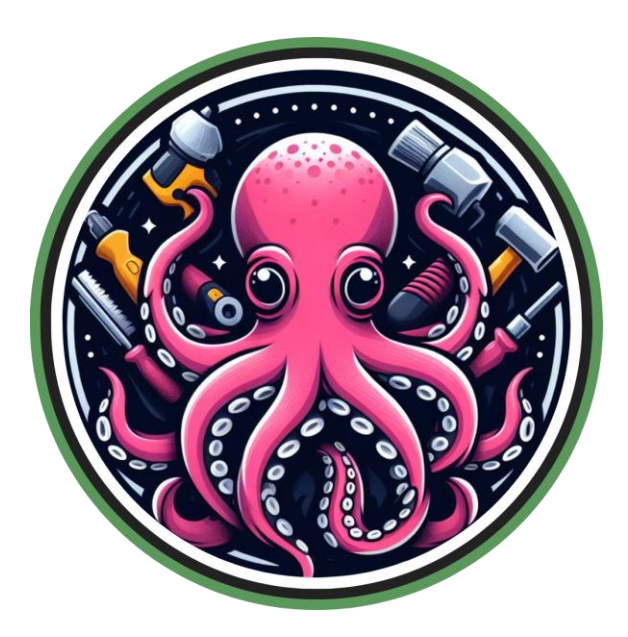

Si vous pensez à d'autres fonctionnalités auxquelles un contact clé devrait avoir accès, n'hésitez pas à contacter Jake ou l'équipe **WILD**LABS - **[jake.burton@wildlabs.net](mailto:jake.burton@wildlabs.net)**

### <span id="page-19-0"></span>**Comment reporter des problèmes ou des spams ?**

Vous avez trouvé un bug ou une partie du site qui ne fonctionne pas comme vous l'auriez espéré ? Merci de contacter Jake à **[jake.burton@wildlabs.net](mailto:jake.burton@wildlabs.net)** avec les détails suivants :

- Que s'est-il passé ?
- Sur quelle page/section l'évènement s'est-il produit ?
- Une capture d'écran, si possible
- Votre navigateur de recherche et votre système d'exploitation (*e.g. Chrome, Windows 11*)

Si vous rencontrez un contenu inapproprié sur une n'importe quelle page ou section de l'Inventaire, vous pouvez utiliser le bouton de signalement qui notifiera l'équipe Admin.

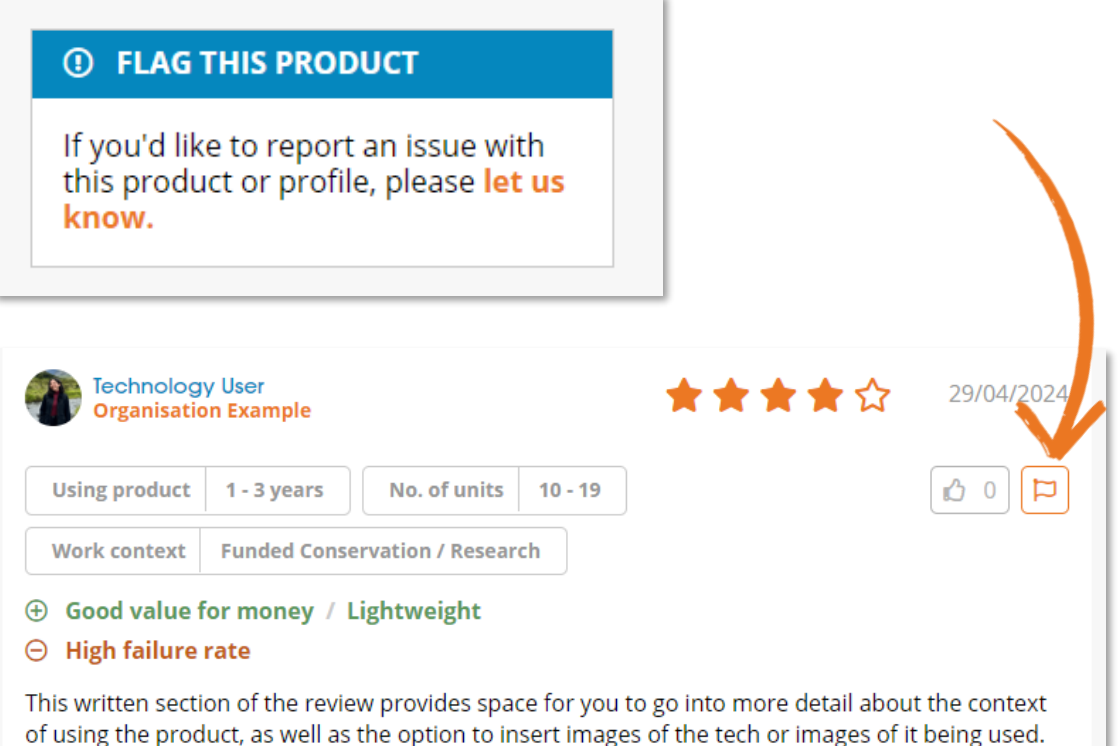